## **PASSO A PASSO – MATRÍCULA ON-LINE**

**1.** O aluno que deseja fazer matrícula no semestre 2021.1 deverá entrar no site **www.aesga.edu.br** e acessar o menu **SERVIÇOS / MATRÍCULA** afim de verificar nosso calendário de matrículas e baixar o edital correspondente a sua situação acadêmica onde consta todas as normas e documentações necessárias para o processo de matrícula;

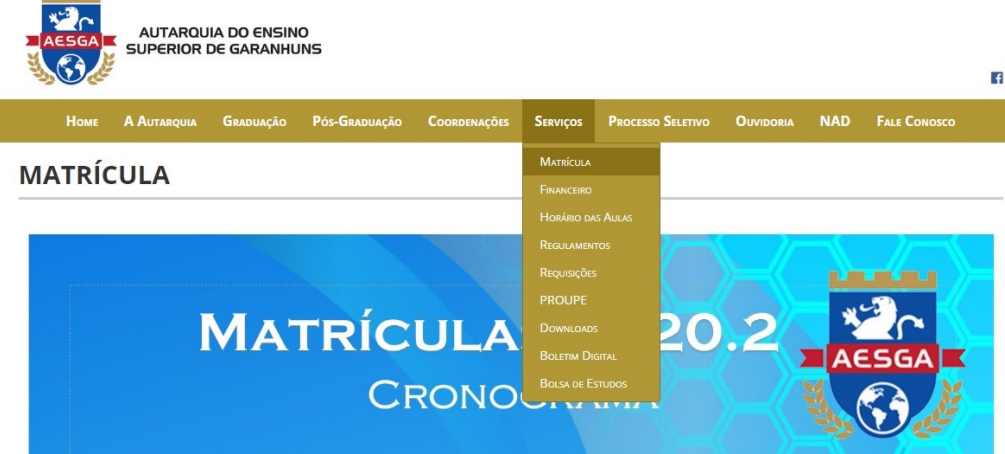

**2.** O Candidato deverá entrar na **área do restrita** com seu login (**número de matrícula**) e senha pessoal. **ATENÇÃO**: Caso não consiga o acesso poderá solicitar pelo e-mail **[secretaria@aesga.edu.br](mailto:secretaria@aesga.edu.br)**

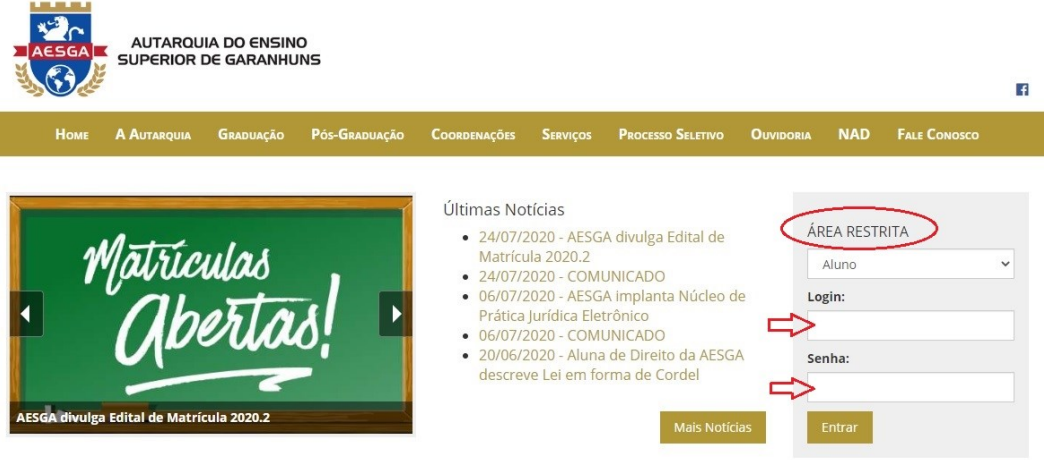

**3.** Você será direcionado para sua ÁREA DO ALUNO, verifique no canto superior direito se aparece seu nome como mostra a imagem abaixo:

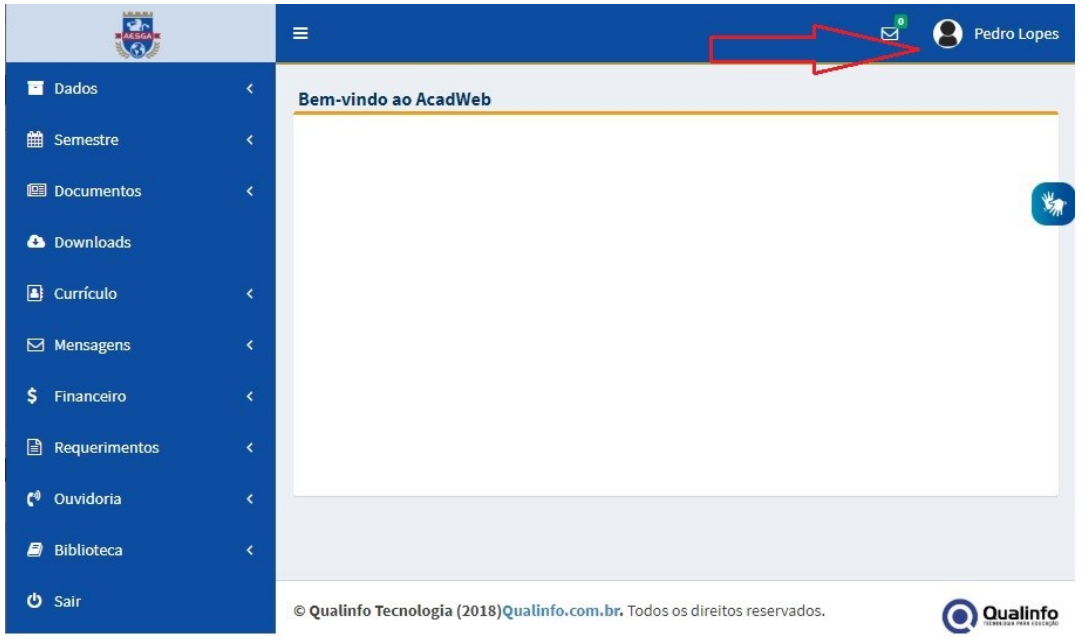

**4.** Clicar no menu FINANCEIRO / PAGAMENTO ONLINE afim de retirar o seu boleto referente à mensalidade de matrícula 2021.1

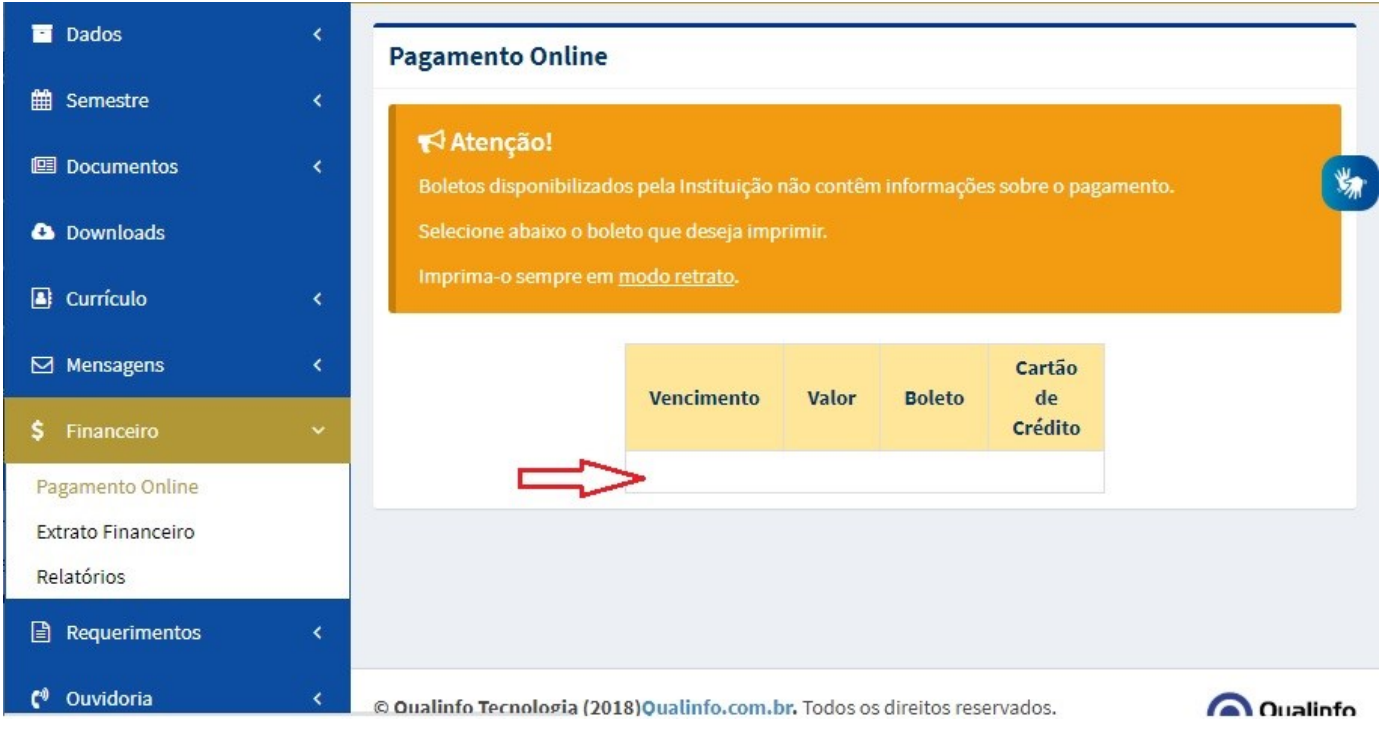

**OBSERVAÇÃO:** O pagamento de boleto de matrícula não corresponde à efetivação da mesma, devendo o aluno concluir as demais etapas previstas no edital através do acesso ao portal institucional. Para efetivação de matrícula é necessário estar em dia com a instituição, fazer o pagamento do boleto supracitado com antecedência mínima de 24 horas e não constar nenhum documento pendente.

**5.** No menu **DOCUMENTOS / DOCUMENTOS GERAIS** verifique se todos os seus documentos estão ACEITOS, caso contrário clicar em ESCOLHER ARQUIVO para anexar em PDF o documento pendente:

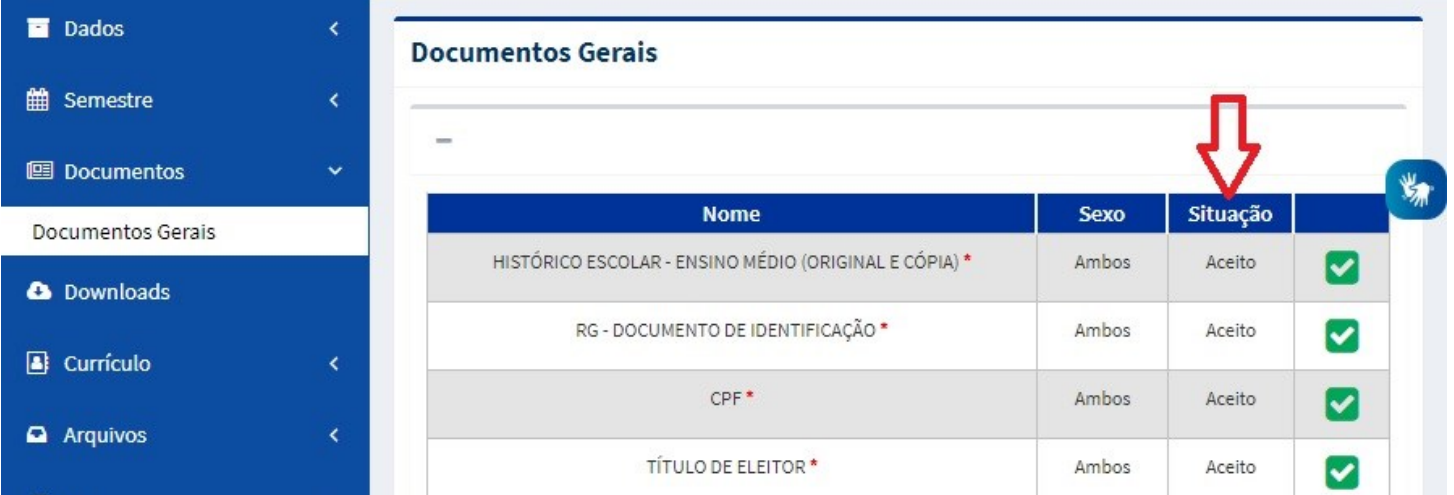

**ATENÇÃO:** Todos os documentos devem ser enviados no **formato PDF**, com exceção da **foto 3X4 que deve ser em JPEG**.

O aluno deve ficar atento a esse menu **DOCUMENTOS**, pois alguma documentação poderá ser solicitada novamente caso não tenha ficado legível o arquivo.

**6.** No lado esquerdo encontram-se os menus de acesso, você deverá clicar na opção **SEMESTRE** / **MATRÍCULA** como mostra a imagem a seguir. Será direcionado para uma nova página com o termo aditivo.

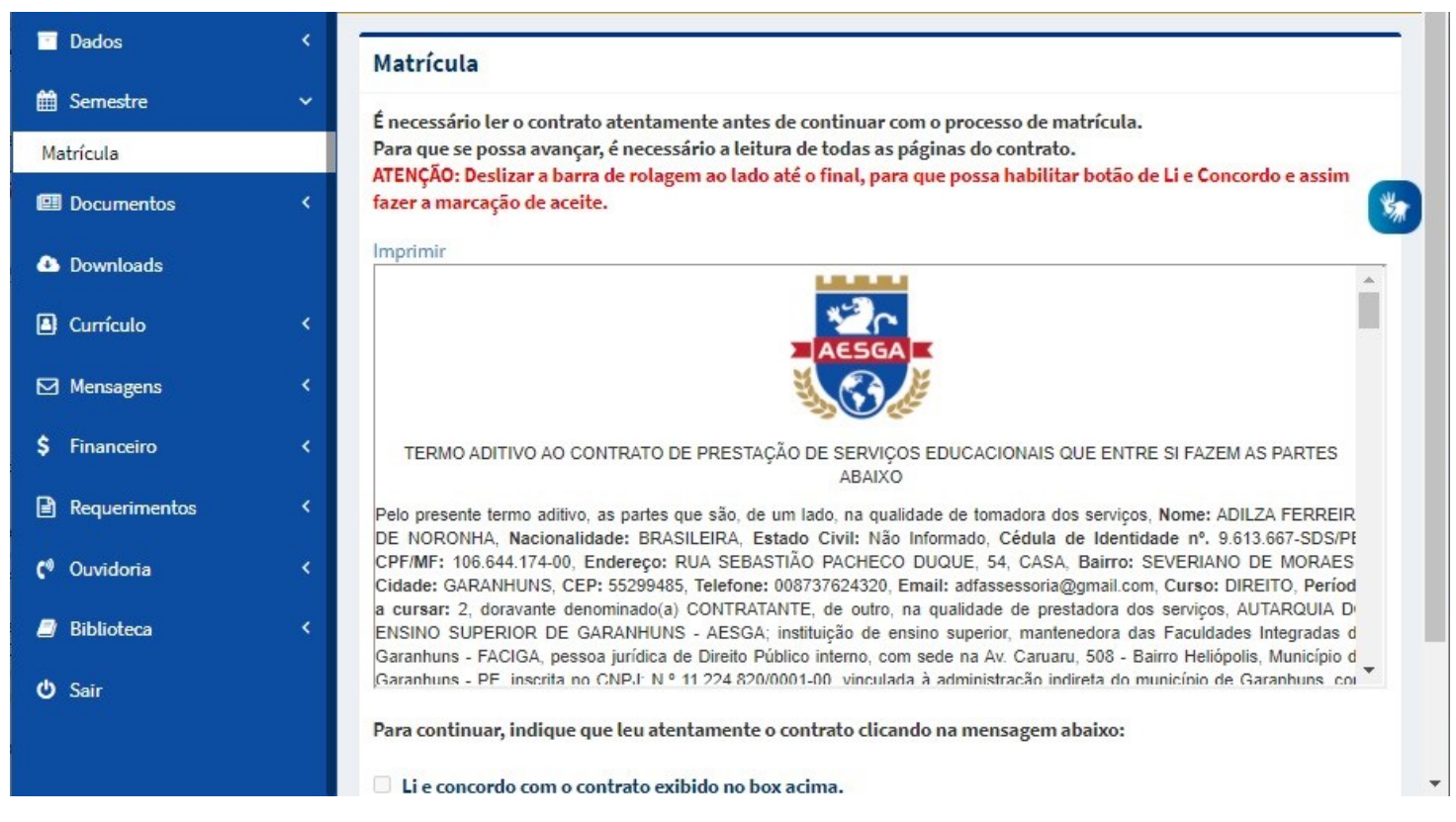

**ATENÇÃO:** Deverá fazer a leitura do mesmo e rolar a barra de rolagem até o final do documento para que habilite o botão de Li e Concordo com o contrato exibido no box acima.

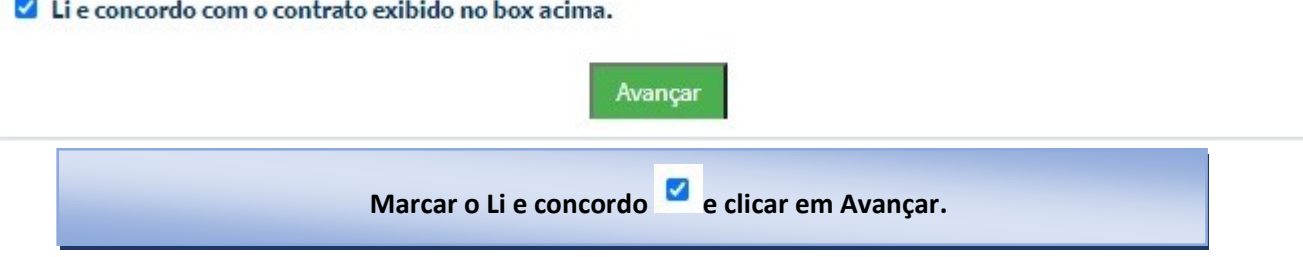

**7.** Após marcado o "Li e Concordo" será direcionado para a escolha das disciplinas. O Aluno **periodizado** (matrícula nos dias **26 e 27 de janeiro** de 2021) é aquele que conseguiu concluir todas as disciplinas do seu período e irá efetuar matrícula no período seguinte. Já o aluno **desperiodizados** (matrícula nos dias **28 e 29 de janeiro** de 2021) é aquele que deseja matricular em disciplinas de mais de um período.

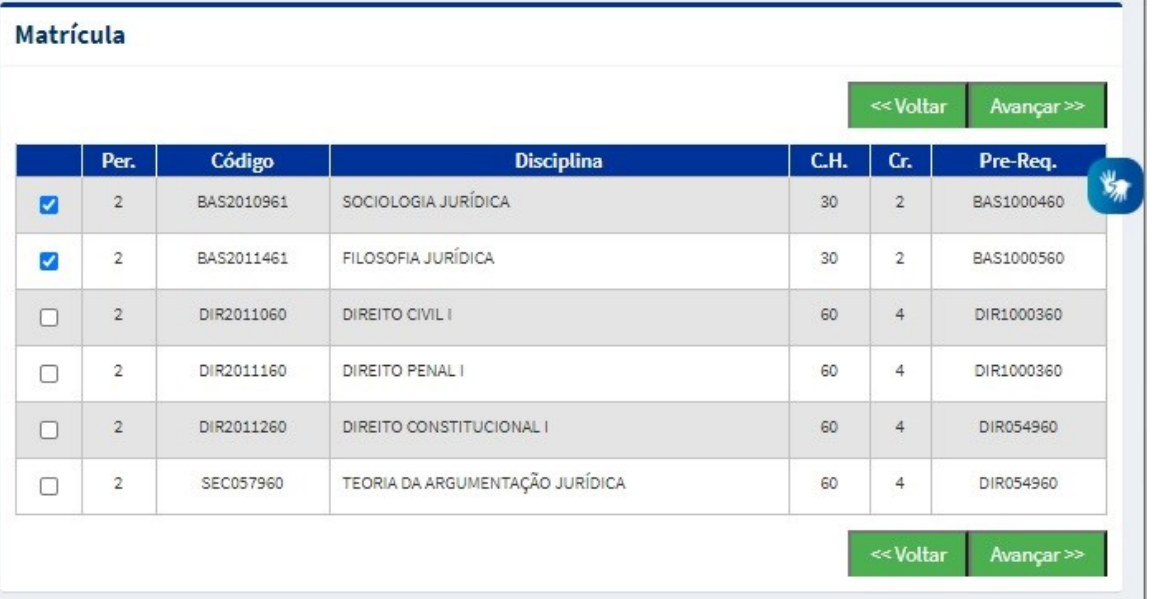

O aluno deve selecionar as disciplinas que deseja se matricular e clicar no botão de **AVANÇAR**.

\*A TELA DO ALUNO DESPERIODIZADO= Aparece mais de um período.

**8.** Nesta tela escolha as disciplinas e os horários que deseja estudar para cada disciplina, após todas as escolhas clicar em ATUALIZAR GRADE

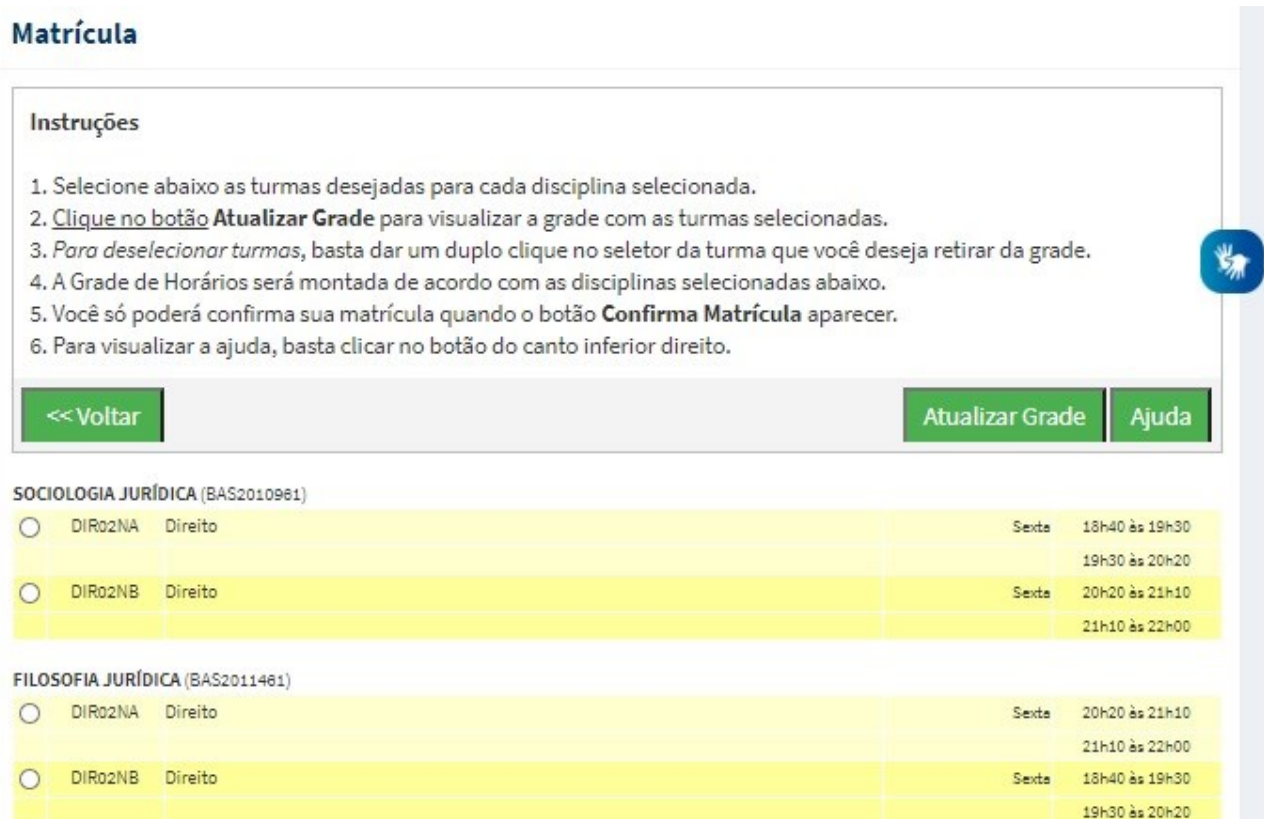

Caso apareça a tela de choque de horário como mostra a imagem a seguir, desça a barra de rolagem e refaça o horário.

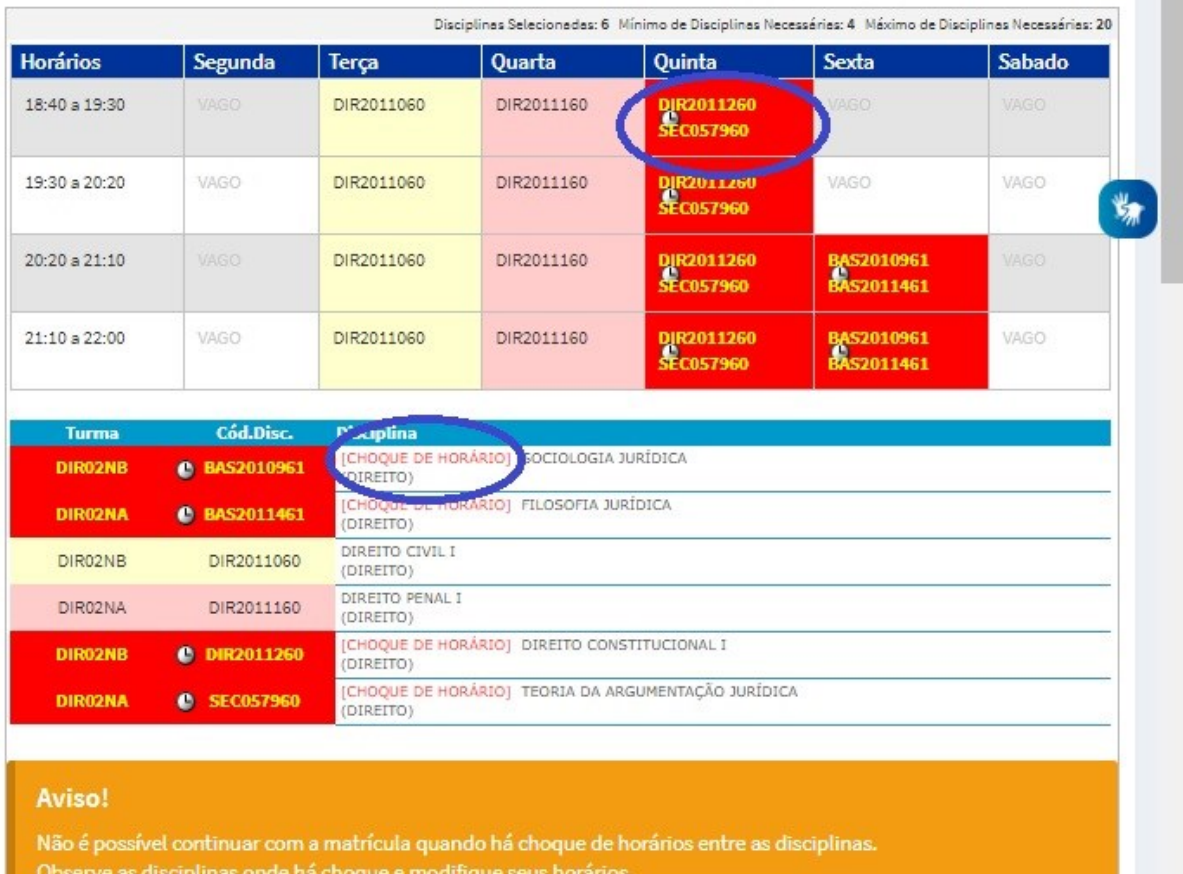

## Após refazer o horário e clicar em **ATUALIZAR GRADE** deve ficar da forma a seguir

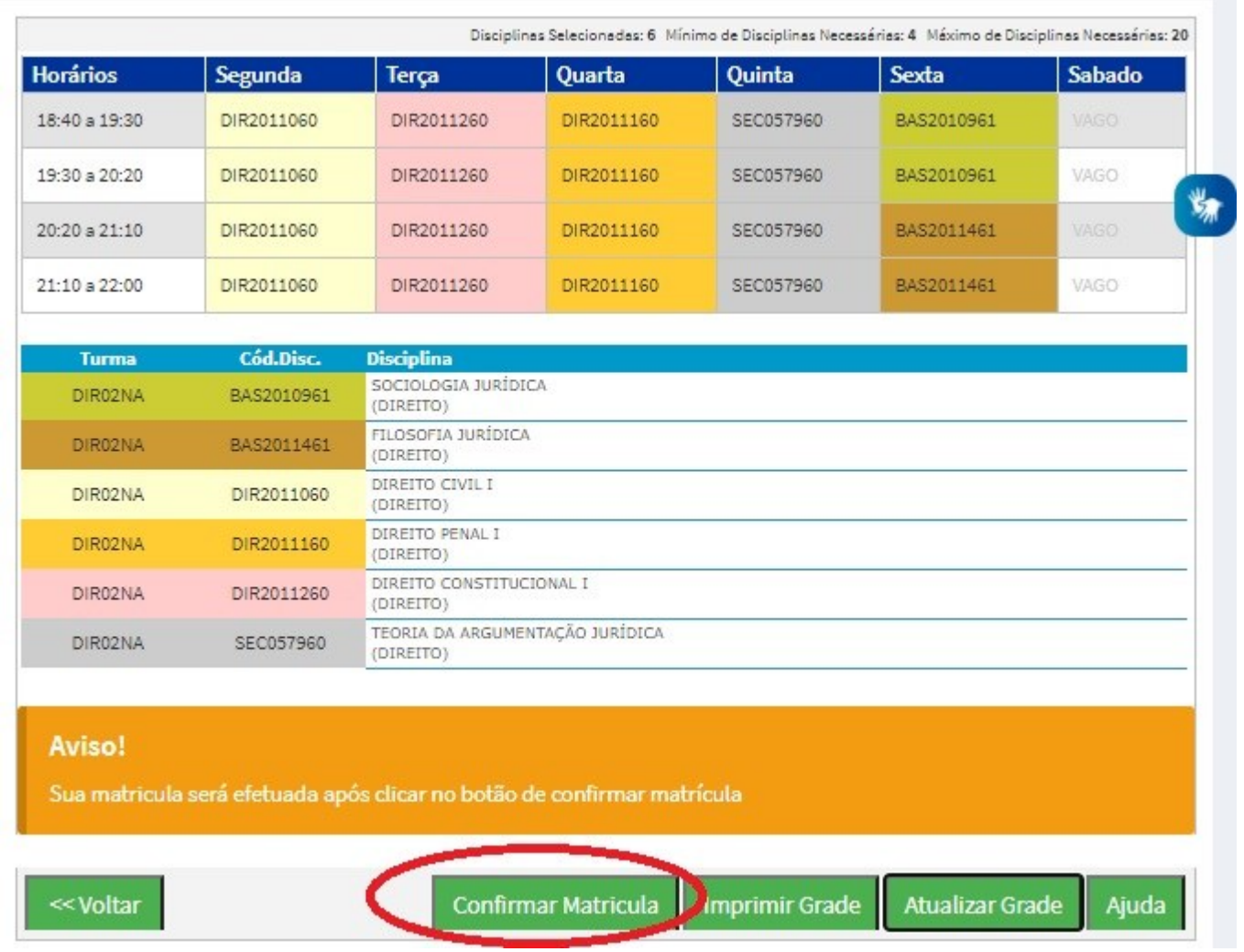

ATENÇÃO: Para finalizar a matricula o aluno deve clicar em **CONFIRMAR MATRÍCULA**, caso contrário não será efetuado.

**9.** Após a confirmação de matrícula irá visualizar a tela a seguir, na imagem indicada pela seta vermelha clique e imprima seu **COMPROVANTE DE MATRíCULA.**

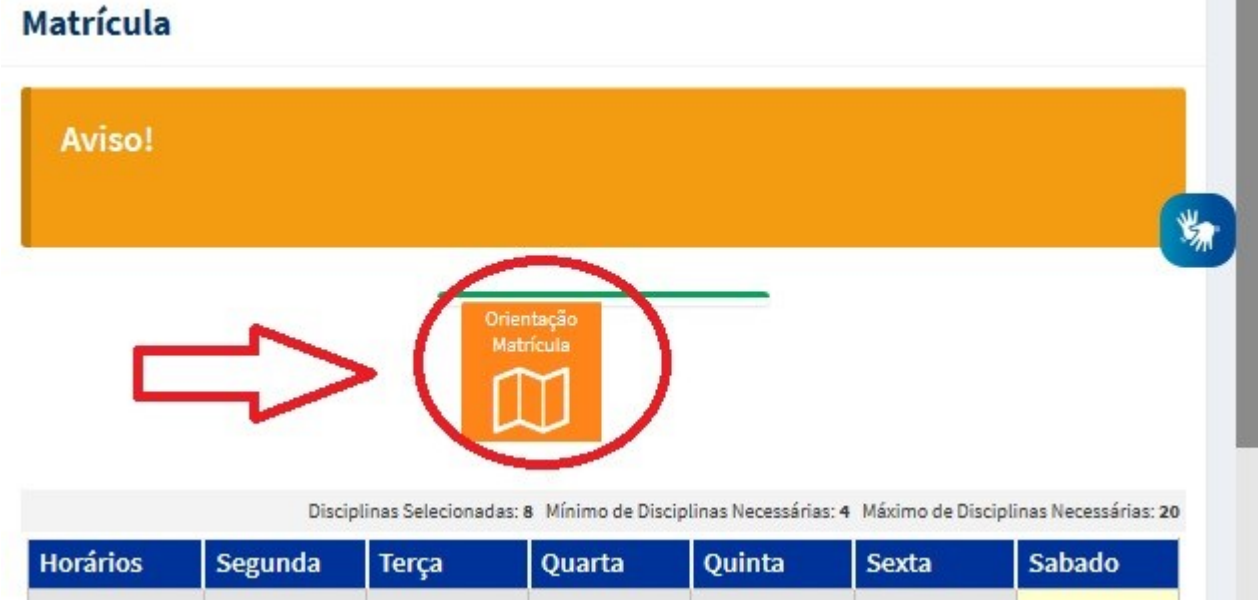

m.